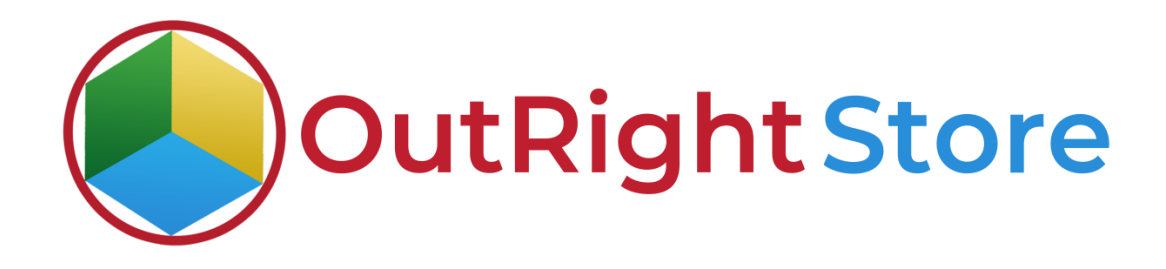

### SugarCRM Google Calendar Integration (Lite)

## Installation & Configuration Guide

### Installation Guide

#### **1.** Go to the Administrator page.

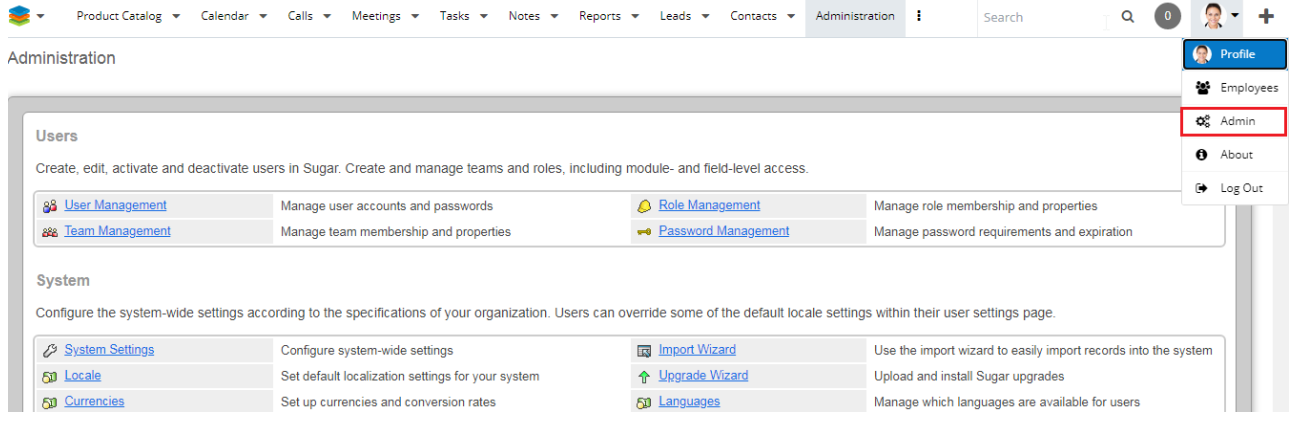

### **2.** Click on "Module Loader" to install the package.

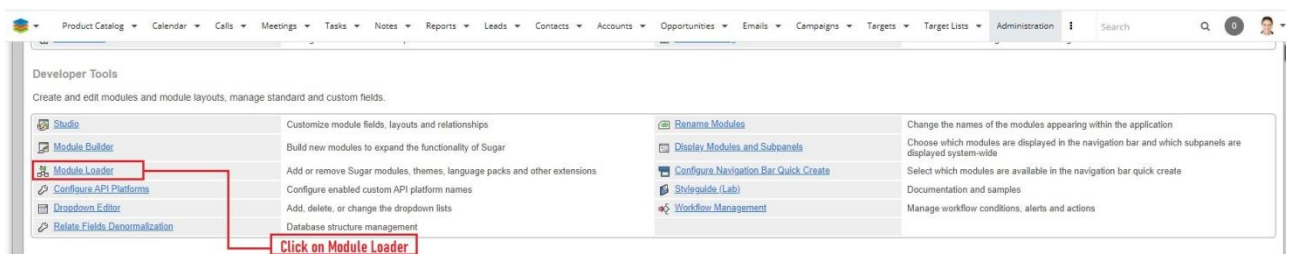

**3.** Click on "Choose File" and upload it on SugarCRM and then click on the "Install" button.

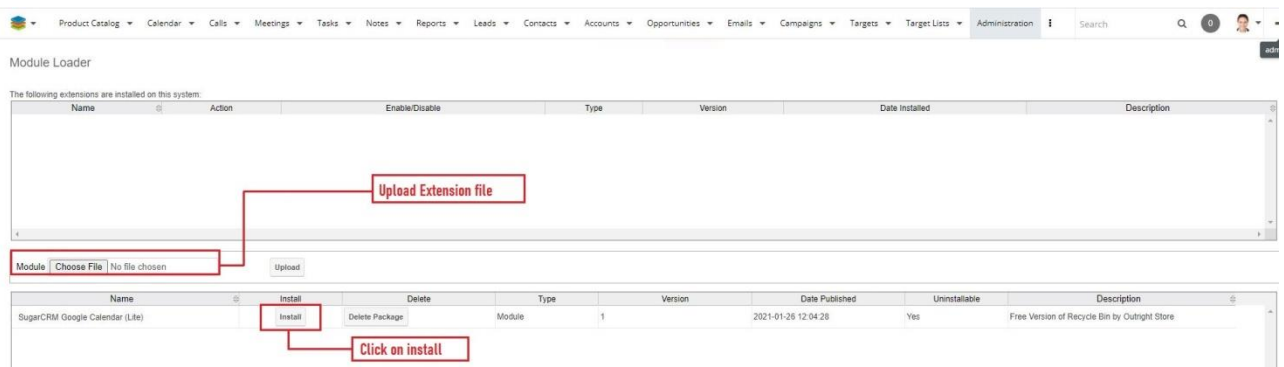

**4.** In the next step, you need to click on the "Commit" button.

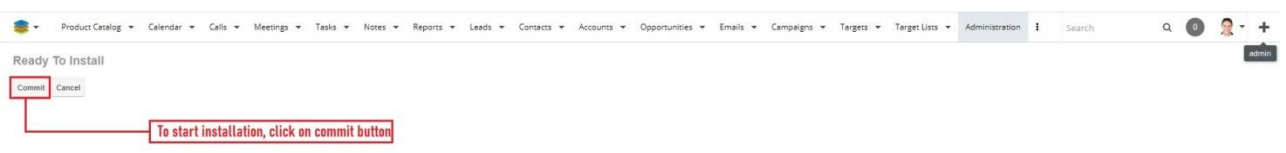

**5.** Once the installation is 100% complete, click on the "Back to Module Loader" button.

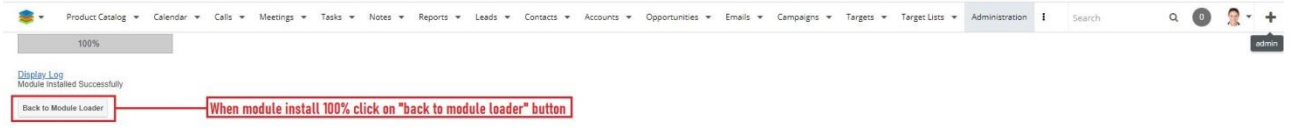

**6.** The installation of SugarCRM Google Calendar (Lite) extension is now completed successfully.

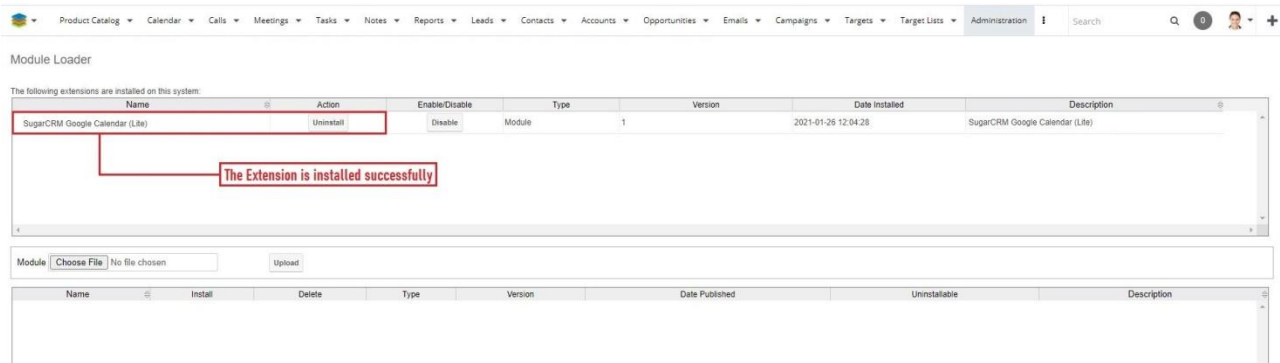

**7.** Now the installation is finished, we'll start configuration. For this go back to Admin panel.

# Configuration

1. In the admin panel, click on the *License Module for Outright* Product List" link.

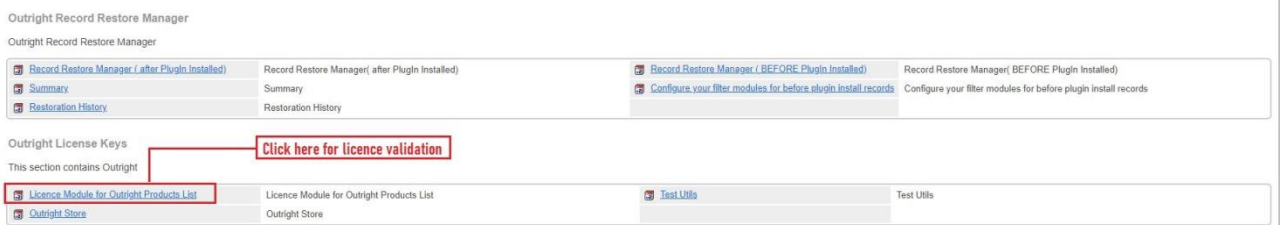

#### 2. Click on the pencil icon

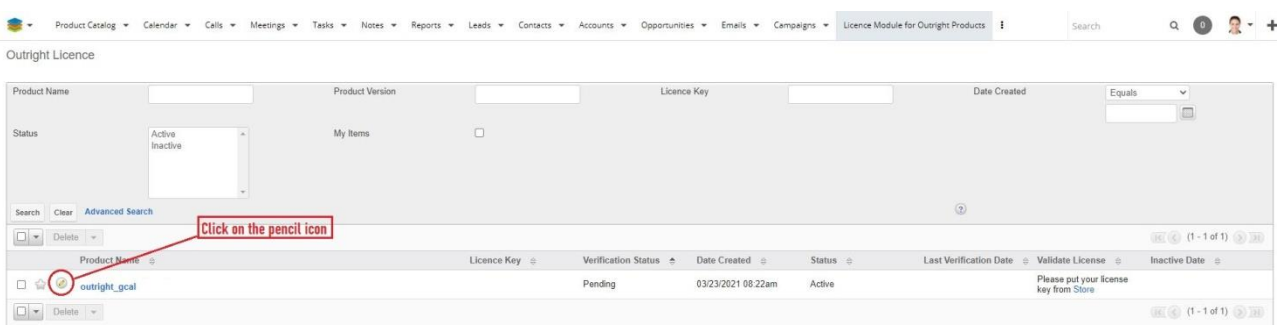

3. After that, enter the license key and click on save button.

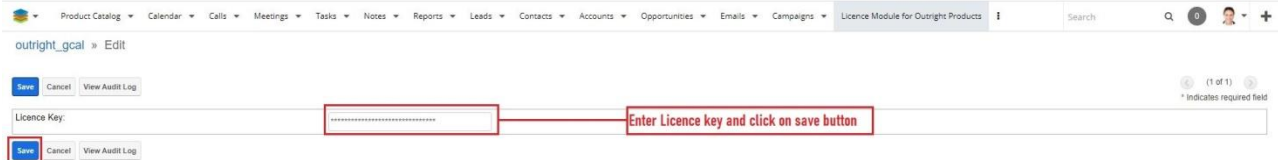

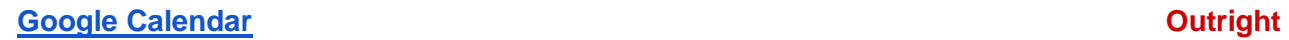

4. Now we'll verify the license key for this click on validate now button.

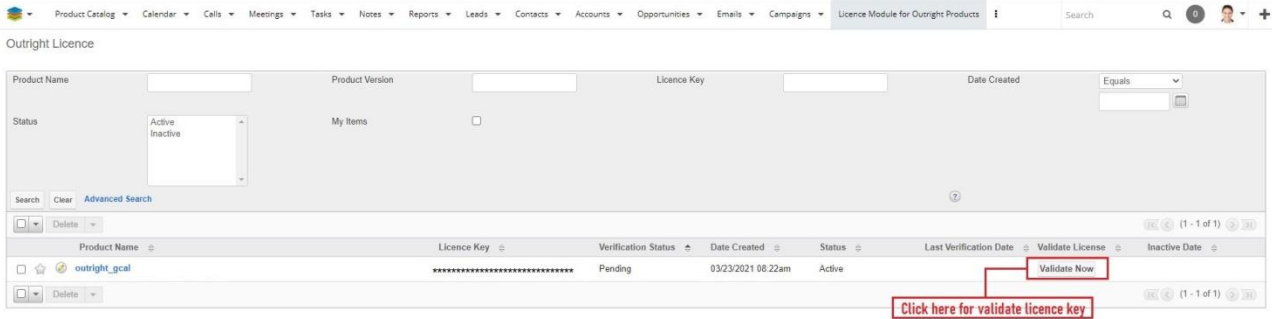

5. Refresh the page when below screen appears.

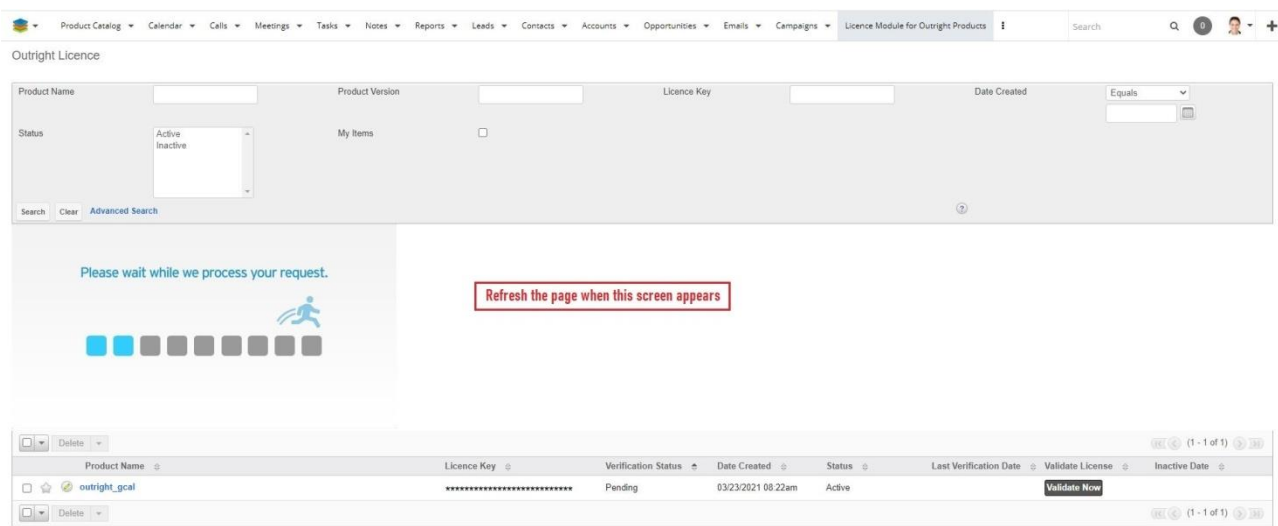

#### 6. Now the license key is verified and product is ready to use.

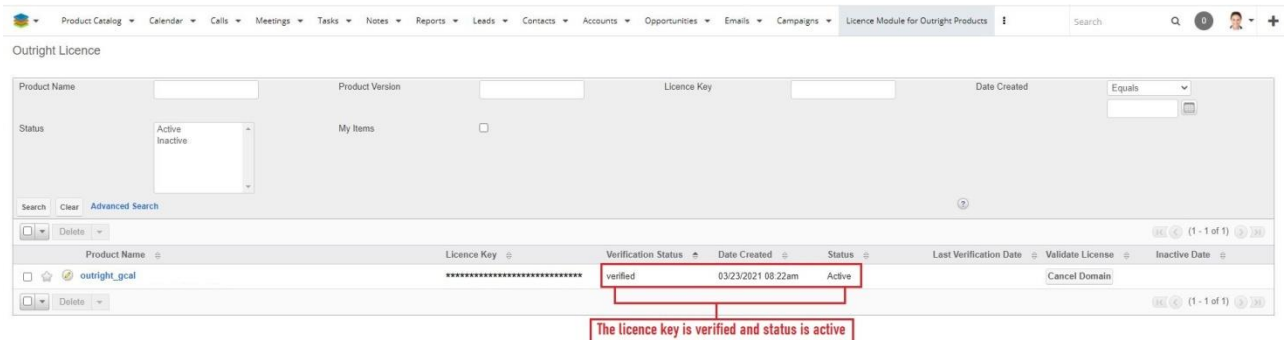

## Create Google Calendar Settings

#### 1. Go to admin panel and click on Calendar Setting option.

Calendar Configuration

Outright Store Extension for 2 Way Syncing Google Calendar

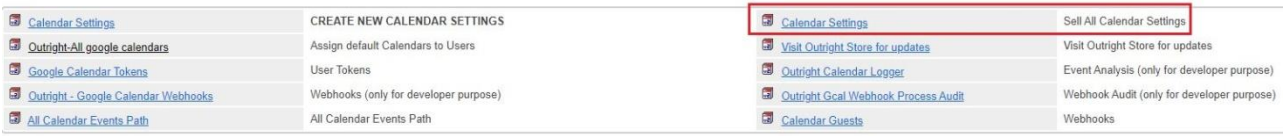

2. Copy the Client Id, Client Secret from here and past them into SugarCRM.

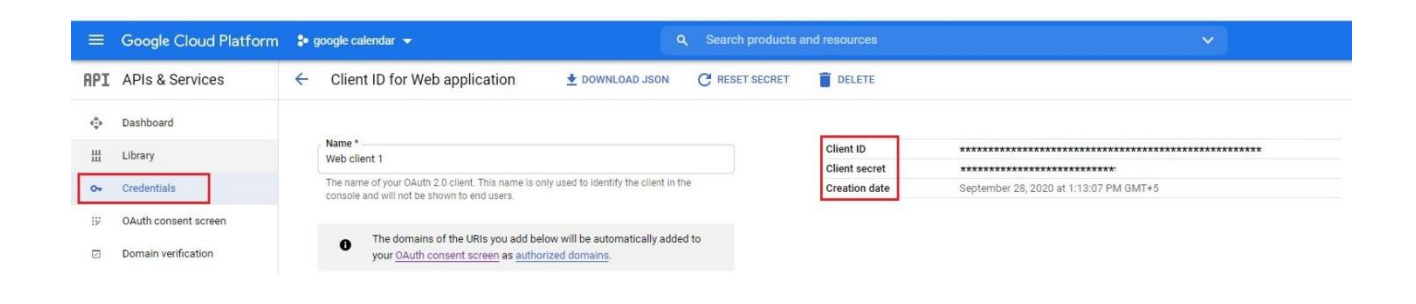

3. Paste Client Id and Secret into their respective fields. Also assign the calendar to an appropriate user.

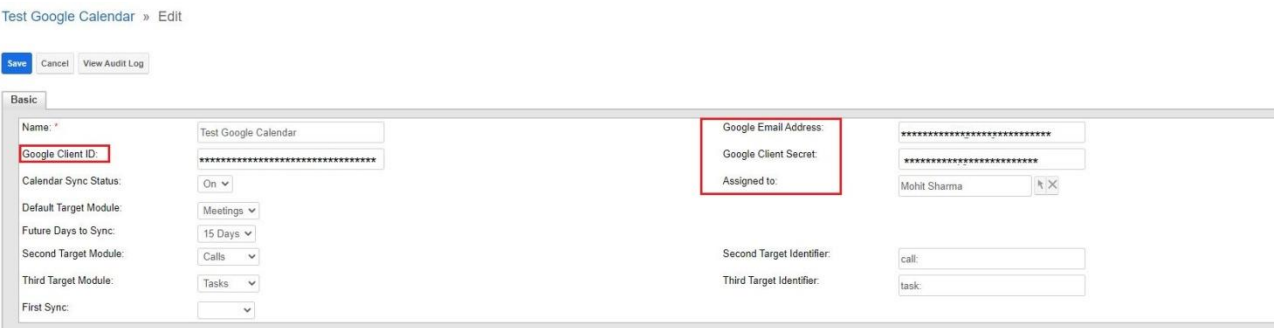

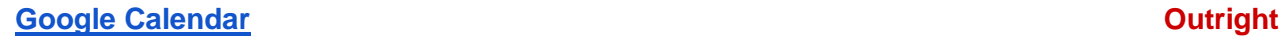

4. In the detail view, you will find two URLs at the top of the page. Copy both of them.

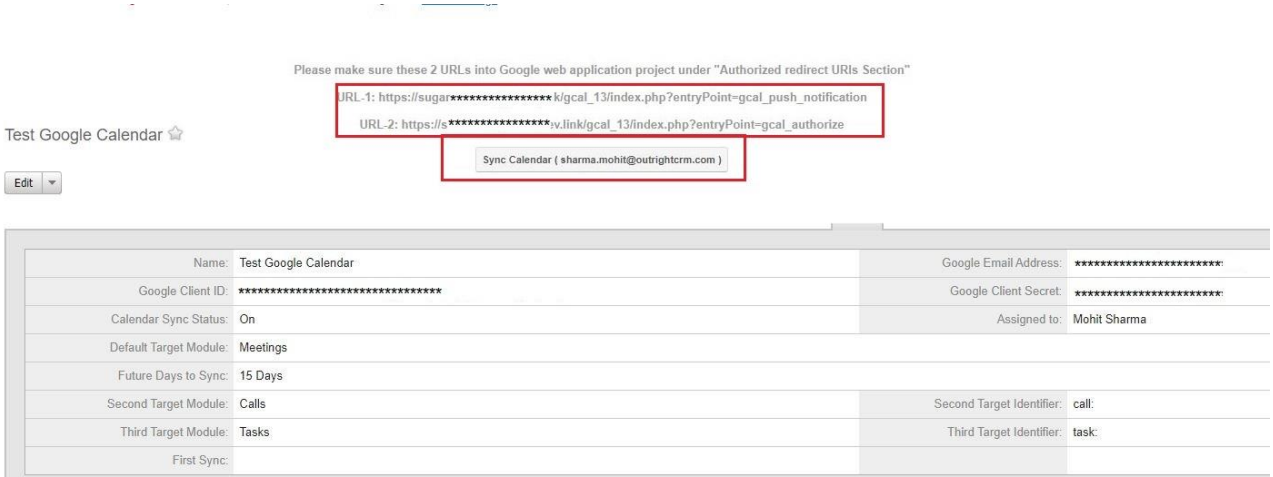

### 5. Add these URLs into Google Cloud Platform's authorized URLs section.

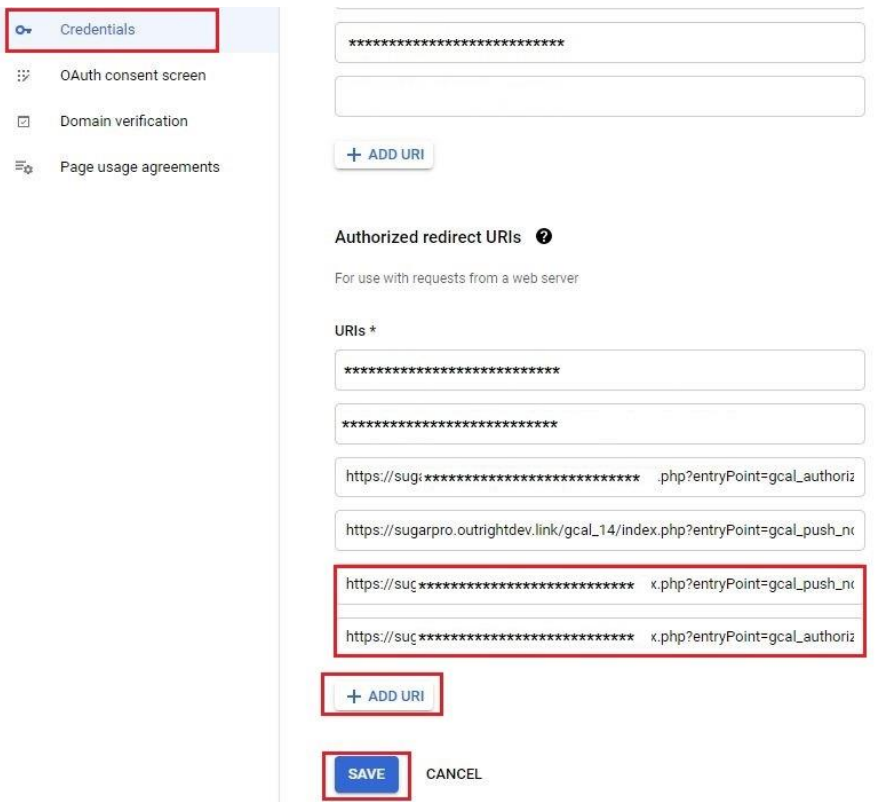